# Σημαντική σημείωση

## **ΣΗΜΕΙΩΣΗ**: ΔΙΑΒΑΣΤΕ ΚΑΙ ΑΚΟΛΟΥΘΗΣΤΕ ΤΙΣ ΟΔΗΓΙΕΣ ΑΥΤΗΣ ΤΗΣ ΕΠΙΣΤΟΛΗΣ ΠΡΙΝ ΑΠΟ ΤΗ ΧΡΗΣΗ ΤΟΥ QIAstat-Dx SARS-CoV-2/Flu A/B/RSV PANEL.

### Ενημέρωση του Αρχείου ορισμού προσδιορισμού (Assay Definition File, ADF) του QIAstat-Dx SARS-CoV-2/Flu A/B/RSV Panel στην Έκδοση 1.1

#### Αγαπητέ πελάτη,

Η QIAGEN είναι αφοσιωμένη στην ικανοποίηση των αναγκών των πελατών της. Καταβάλλουμε συνεχώς προσπάθειες ώστε να παρέχουμε προϊόντα και υπηρεσίες με κορυφαία αξία. Σε αυτό το πλαίσιο, θα θέλαμε να σας πληροφορήσουμε σχετικά με την ενημέρωση του αρχείου ορισμού προσδιορισμού (Assay Definition File, ADF) για το QIAstat-Dx SARS-CoV-2/Flu A/B/RSV Panel (αρ. κατ. 691216).

Το νέο αρχείο ADF αξιοποιεί ένα νέο πρωτόκολλο ροής για τη βελτίωση της εξεταστικής αξιοπιστίας και τον μετριασμό των ψευδώς αρνητικών αποτελεσμάτων εσωτερικού μάρτυρα. Επιπλέον, το νέο αρχείο ADF επιτρέπει στον προσδιορισμό να εκτελείται σε υψηλότερο υψόμετρο έως 3.100 m από τη στάθμη της θάλασσας. **Οι πελάτες θα πρέπει να εγκαταστήσουν το νέο αυτό αρχείο ADF στο σύστημά τους, προκειμένου να μπορούν να χρησιμοποιούν το QIAstat-Dx SARS-CoV-2/Flu A/B/RSV Panel. Η ενημέρωση του αρχείου ADF δεν διαρκεί περισσότερο από 1 λεπτό.**

Για να χρησιμοποιήσετε το νέο αρχείο ADF, θα πρέπει να πραγματοποιήσετε εισαγωγή του αρχείου QIAstat-Dx SARS-CoV-2/Flu A/B/RSVADF έκδοσης 1.1 στον αναλυτή σας QIAstat-Dx Analyzer 1.0. Το αρχείο ADF του QIAstat-Dx SARS-CoV-2/Flu A/B/RSV Panel είναι συμβατό με το εκτελούμενο λογισμικό του QIAstat-Dx Analyzer 1.0 έκδοσης 1.3 ή νεότερης.

### **Διαδικασία ενημέρωσης του αρχείου ADF QIAstat-Dx SARS-CoV-2/Flu A/B/RSV Panel στην έκδοση 1.1**

- Η ενημέρωση του αρχείου ADF του QIAstat-Dx SARS-CoV-2/Flu A/B/RSV Panel έκδοσης 1.1 μπορεί να πραγματοποιηθεί από τους πελάτες. Εάν αντιμετωπίσετε προβλήματα κατά την ενημέρωση, επικοινωνήστε με το τμήμα Τεχνικών Υπηρεσιών της QIAGEN στον ιστότοπο support.qiagen.com
- Για να ενημερώσετε το αρχείο ADF του QIAstat-Dx SARS-CoV-2/Flu A/B/RSV Panel στην έκδοση 1.1 και για να εισαγάγετε την ενημερωμένη έκδοση του προσδιορισμού στον αναλυτή QIAstat-Dx Analyzer 1.0, ακολουθήστε τα εξής βήματα:

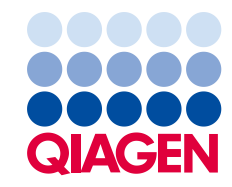

- 1. Ζητήστε το αρχείο ADF από τον αντιπρόσωπο πωλήσεων της QIAGEN ή μεταβείτε στη διεύθυνση **[https://www.qiagen.com/shop/automated-solutions/pcr](https://www.qiagen.com/shop/automated-solutions/pcr-instruments/qiastatdx/)[instruments/qiastat-dx/](https://www.qiagen.com/shop/automated-solutions/pcr-instruments/qiastatdx/)**
- 2. Στην καρτέλα Resources (Πόροι) επιλέξτε Protocol Files (Αρχεία πρωτοκόλλου) και πραγματοποιήστε λήψη του αρχείου ADF του QIAstat-Dx SARS-CoV-2/Flu A/B/RSV Panel έκδοσης 1.1. Αποθηκεύστε και αποσυμπιέστε το πακέτο. Αντιγράψτε το αρχείο **\*.asy** στον ριζικό φάκελο της συσκευής αποθήκευσης USB (δηλ. απευθείας στη συσκευή αποθήκευσης USB και όχι σε κάποιον φάκελο).
- 3. Εισαγάγετε τη συσκευή αποθήκευσης USB που περιέχει το αντίστοιχο αρχείο ADF στη θύρα USB του αναλυτή QIAstat-Dx Analyzer 1.0.
- 4. Πατήστε το κουμπί **Options** (Επιλογές) και κατόπιν το κουμπί **Assay Management** (Διαχείριση προσδιορισμών). Η οθόνη Assay Management (Διαχείριση προσδιορισμών) εμφανίζεται στην περιοχή κύριου περιεχομένου της οθόνης.
- 5. Πατήστε το εικονίδιο Import (Εισαγωγή) στο κάτω αριστερό μέρος της οθόνης.
- 6. Επιλέξτε το αρχείο ADF που πρόκειται να εισαχθεί από τη συσκευή αποθήκευσης USB.
- 7. Εμφανίζεται ένα πλαίσιο διαλόγου όπου θα χρειαστεί να επιβεβαιώσετε την αποστολή των αρχείων.
- 8. Στη συνέχεια, ενδέχεται να εμφανιστεί ένα πλαίσιο διαλόγου που σας ζητά να αντικαταστήσετε την τρέχουσα έκδοση με τη νέα. Πατήστε Yes (Ναι) για επιβεβαίωση.
- 9. Επιλέξτε **Assay Active** (Προσδιορισμός ενεργός) για να ενεργοποιηθεί ο προσδιορισμός.
- 10. Εκχωρήστε τον ενεργό προσδιορισμό στον χρήστη πατώντας το κουμπί **Options** (Επιλογές) και κατόπιν το κουμπί **User Management** (Διαχείριση χρηστών). Επιλέξτε τον χρήστη που θα έχει το δικαίωμα να εκτελεί τον προσδιορισμό. Επιλέξτε **Assign Assays** (Εκχώρηση προσδιορισμών) από το στοιχείο **User Options** (Επιλογές χρήστη). Ενεργοποιήστε τον προσδιορισμό και πατήστε το κουμπί **Save** (Αποθήκευση).

Για πρόσθετες πληροφορίες, ανατρέξτε στις οδηγίες χρήσης κάθε προσδιορισμού (QIAstat-Dx SARS-CoV-2/Flu A/B/RSV Panel).

Μη διστάσετε να επικοινωνήσετε μαζί μας μέσω του αντιπροσώπου πωλήσεων της QIAGEN σε περίπτωση που έχετε περαιτέρω ερωτήσεις σχετικά με την παραπάνω διαδικασία.

Με εκτίμηση,

Η ομάδα της QIAGEN **www.qiagen.com**

Εμπορικά σήματα: QIAGEN®, Sample to Insight®, QIAstat-Dx® (QIAGEN Group). Οι κατατεθείσες ονομασίες, τα εμπορικά σήματα κ.λπ. που χρησιμοποιούνται στο παρόν<br>έγγραφο δεν πρέπει να θεωρούνται μη προστατευόμενα από τον νόμο 11μ. - Εμπερικών, Πραττεί να θεωρούνται μη προστατευόμενα από τον νόμο, ακόμα κι αν αυτό.<br>1127046 HB-3024-001 01/2022 © 2022 QIAGEN. Με την επιφύλαξη παντός δικαιώματος.